# **TOTVS**

#### **Melhoria no Controle de Entrega de Veículos**

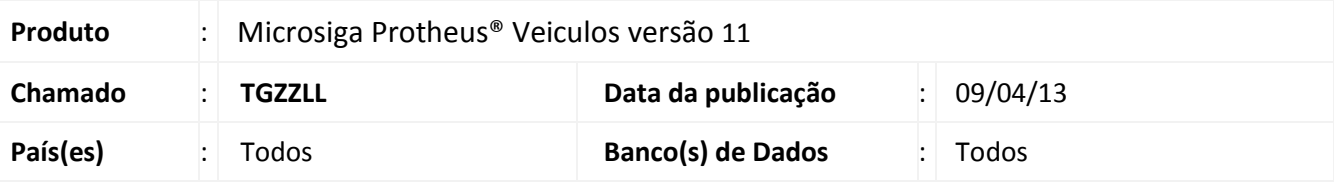

#### Importante

Esta melhoria depende de execução do *update* de base **UPDVEIBA**, conforme **Procedimentos para Implementação**.

Implementada melhoria na rotina **Entrega de Veículos (VEICC610)** para permitir que o Sistema verifique a existência OS's pendentes abertas para o mesmo, impedindo que veículos que estão em débito com a concessionária sejam liberados.

#### **Procedimento para Implementação**

O sistema é atualizado logo após a aplicação do pacote de atualizações (*Patch*) deste chamado.

#### Importante

Antes de executar o compatibilizador **UPDVEIBA** é imprescindível:

- a) Realizar o *backup* da base de dados do produto que será executado o compatibilizador (diretório **\PROTHEUS11\_DATA\DATA**) e dos dicionários de dados SXs (diretório **\PROTHEUS11\_DATA\SYSTEM**).
- b) Os diretórios acima mencionados correspondem à **instalação padrão** do Protheus, portanto, devem ser alterados conforme o produto instalado na empresa.
- c) Essa rotina deve ser executada em **modo exclusivo**, ou seja, nenhum usuário deve estar utilizando o sistema.
- d) Se os dicionários de dados possuírem índices personalizados (criados pelo usuário), antes de executar o compatibilizador, certifique-se de que estão identificados pelo *nickname*. Caso o compatibilizador necessite criar índices, irá adicioná-los a partir da ordem original instalada pelo Protheus, o que poderá sobrescrever índices personalizados, caso não estejam identificados pelo *nickname*.
- e) O compatibilizador deve ser executado com a **Integridade Referencial desativada\***.

# Atenção

**O procedimento a seguir deve ser realizado por um profissional qualificado como Administrador de Banco de Dados (DBA) ou equivalente!** 

 $\odot$ 

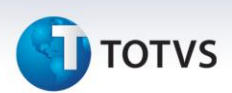

**A ativação indevida da Integridade Referencial pode alterar drasticamente o relacionamento entre tabelas no banco de dados. Portanto, antes de utilizá-la, observe atentamente os procedimentos a seguir:**

- i. No **Configurador (SIGACFG)**, veja **se a empresa utiliza** Integridade Referencial, selecionando a opção **Integridade/Verificação (APCFG60A)**.
- ii. Se **não há** Integridade Referencial **ativa**, são relacionadas em uma nova janela todas as empresas e filiais cadastradas para o sistema e nenhuma delas estará selecionada. Neste caso, **E SOMENTE NESTE, não é necessário** qualquer outro procedimento de **ativação ou desativação** de integridade, basta finalizar a verificação e aplicar normalmente o compatibilizador, conforme instruções.
- iii. **Se há** Integridade Referencial **ativa** em **todas as empresas e filiais**, é exibida uma mensagem na janela **Verificação de relacionamento entre tabelas**. Confirme a mensagem para que a verificação seja concluída, **ou**;
- iv. **Se há** Integridade Referencial **ativa** em **uma ou mais empresas**, que não na sua totalidade, são relacionadas em uma nova janela todas as empresas e filiais cadastradas para o sistema e, somente, a(s) que possui(em) integridade está(arão) selecionada(s). Anote qual(is) empresa(s) e/ou filial(is) possui(em) a integridade ativada e reserve esta anotação para posterior consulta na reativação (ou ainda, contate nosso Help Desk Framework para informações quanto a um arquivo que contém essa informação).
- v. Nestes casos descritos nos itens **"iii"** ou **"iv", E SOMENTE NESTES CASOS**, é necessário **desativar** tal integridade, selecionando a opção **Integridade/ Desativar (APCFG60D)**.
- vi. Quando desativada a Integridade Referencial, execute o compatibilizador, conforme instruções.
- vii. Aplicado o compatibilizador, a Integridade Referencial deve ser reativada, **SE E SOMENTE SE tiver sido desativada**, através da opção **Integridade/Ativar (APCFG60)**. Para isso, tenha em mãos as informações da(s) empresa(s) e/ou filial(is) que possuía(m) ativação da integridade, selecione-a(s) novamente e confirme a ativação.

#### **Contate o Help Desk Framework EM CASO DE DÚVIDAS!**

1. Em **Microsiga Protheus® ByYou Smart Client**, digite **U\_UPDVEIBA** no campo **Programa Inicial**.

#### *Importante*

Para a correta atualização do dicionário de dados, certifique-se que a data do compatibilizador seja igual ou superior a 30/11/2012.

- 2. Clique em **OK** para continuar.
- 3. Após a confirmação é exibida uma tela para a seleção da empresa em que o dicionário de dados será modificado.
- 4. Ao confirmar é exibida uma mensagem de advertência sobre o *backup* e a necessidade de sua execução em **modo exclusivo**.

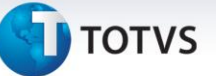

5. Clique em **Processar** para iniciar o processamento. O primeiro passo da execução é a preparação dos arquivos.

É apresentada uma mensagem explicativa na tela.

- 6. Em seguida, é exibida a janela **Atualização concluída** com o histórico (*log*) de todas as atualizações processadas. Nesse *log* de atualização são apresentados somente os campos atualizados pelo programa. O compatibilizador cria os campos que ainda não existem no dicionário de dados.
- 7. Clique em **Gravar** para salvar o histórico (*log*) apresentado.
- 8. Clique em **OK** para encerrar o processamento.

#### **Atualizações do compatibilizador**

#### 1. Criação de **Campos** no arquivo **SX3** – **Campos:**

Tabela VVA - Saídas de Veículos – Avaliação:

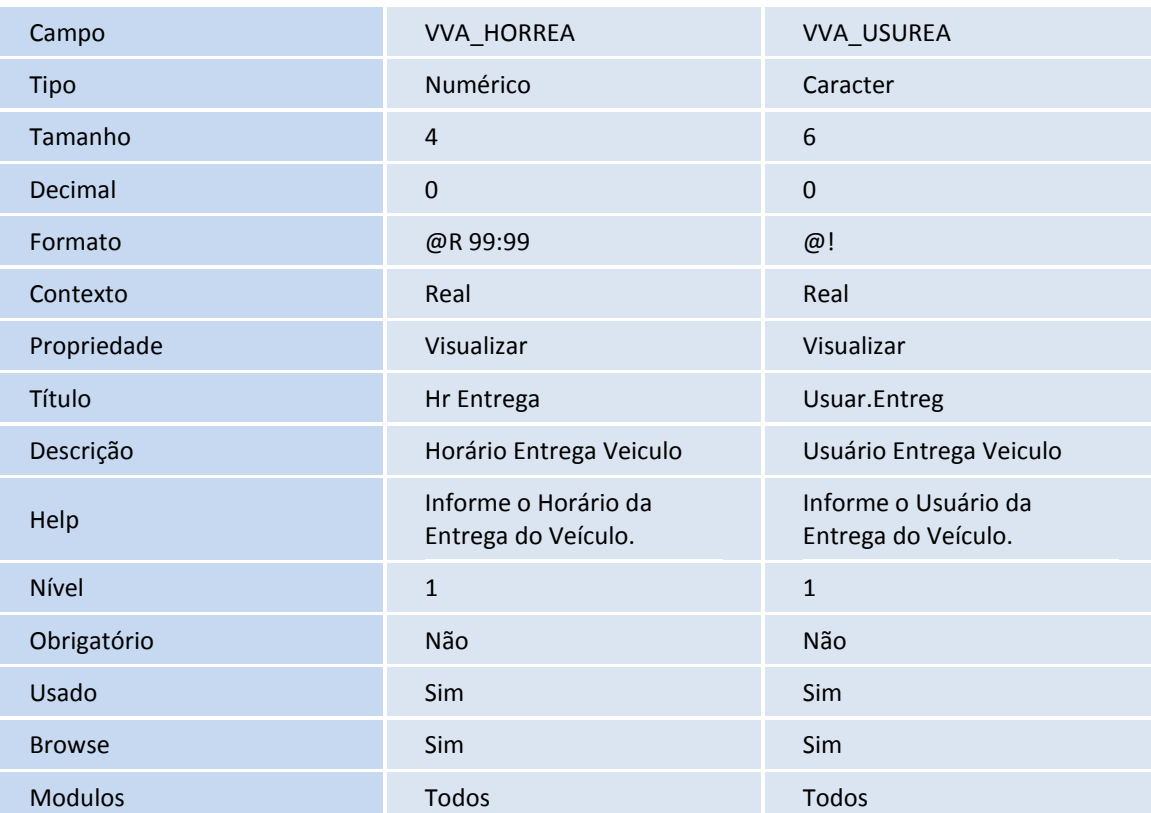

#### Tabela VOI- Tipos de Tempo:

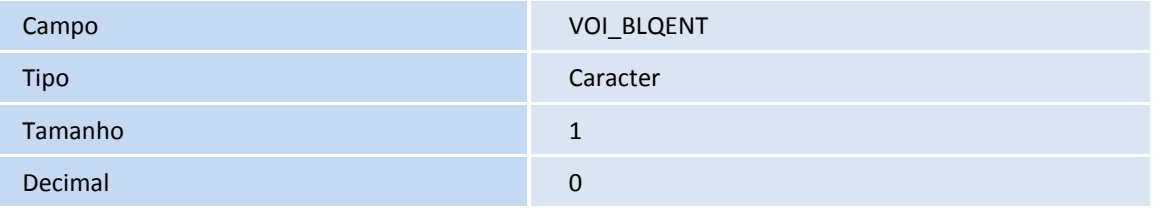

 $\odot$ 

# **TOTVS**

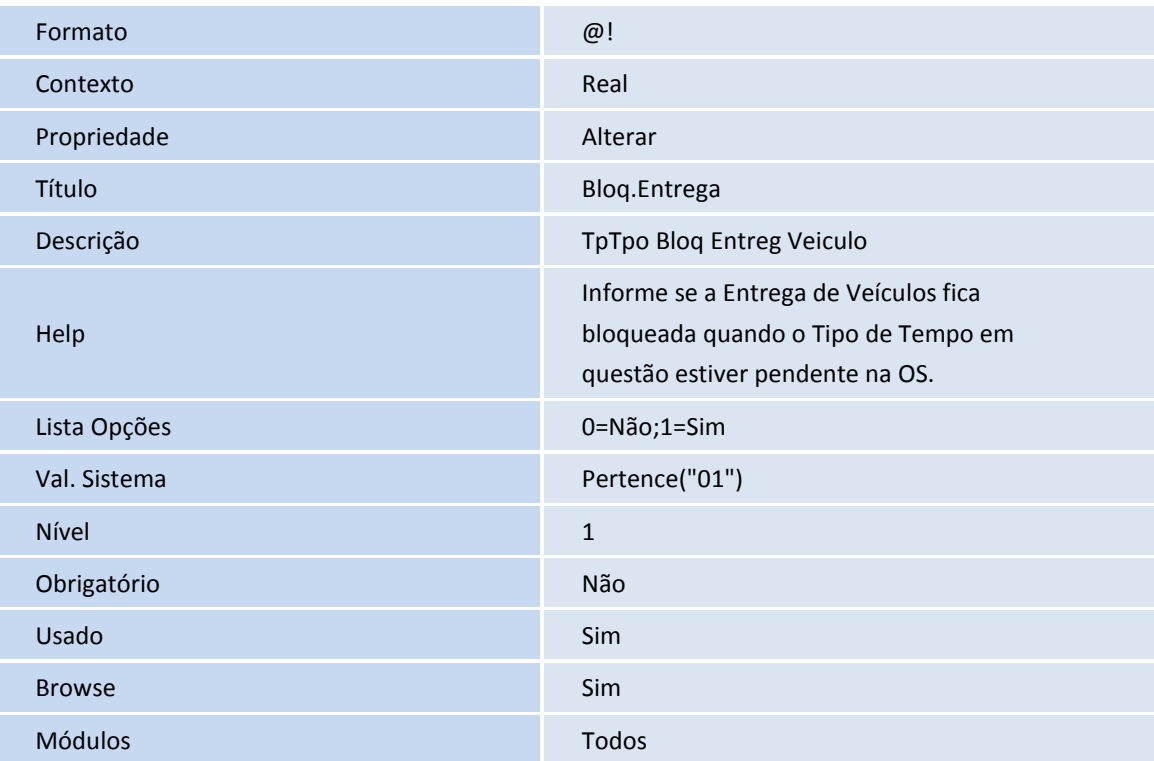

Tabela VAI – Permis Usuários Concessionária:

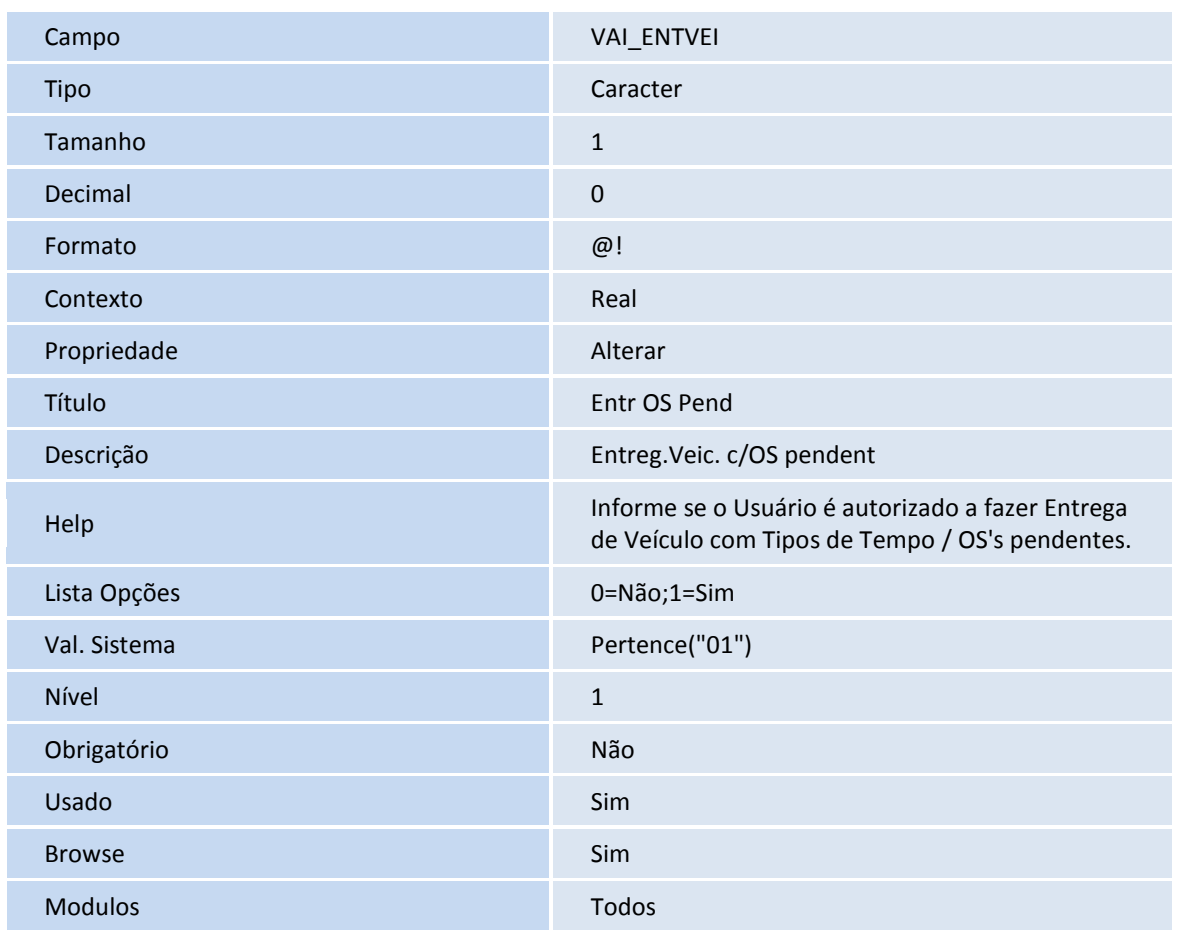

# **TOTVS**

#### Importante

O tamanho dos campos que possuem grupo podem variar conforme ambiente em uso.

#### **Procedimentos para Utilização**

- 1. Em **Oficina (SIGAOFI)** acesse **Atualizações / Cad. Gerais / Equipe Técnica (OFIOA180).**
- 2. Selecione um técnico e clique em **Alterar**.
- 3. Clique na pasta **Veículos**.
- 4. Configure o novo campo **Entr OS Pend (VAI\_ENTVEI**) com **Não** e Confirme.

Caso o usuário da Entrega estiver com o campo **VAI\_ENTVEI** configurado com **Sim**, não será verificado se há ou não OS´s pendentes.

- 5. Em seguida acesse **Atualizações / Cad. Oficina / Tipo de Tempo (OFIOA090).**
- 6. Selecione um Tipo de Tempo e clique em **Alterar**.
- 7. Configure-o novo campo **Bloq.Entrega (VOI\_BLQENT)** com **Sim** e confirme.
- 8. Acesse **Atualizações / Mov Atendimento / Controle Entr. Veículo (VEICC610 ).**
- 9. Preencha os parâmetros e confirme

Atente-se ao número do chassi do veículo.

10. Dê um duplo clique sobre o registro.

Observe que o Sistema apresenta uma mensagem alertando que existem pendências para o chassi selecionado.

#### 11. Acesse **Atualizações / Mov Oficina / Liberação OS. (OFIOM140).**

- 12. Selecione o chassi do veículo que tinha pendências e clique em **Liberar OS**.
- 13. Marque o Tipo de Tempo e clique em confirmar.
- 14. Confirme a Liberação do Tipo de Tempo.

A OS é liberada.

#### 15. Acesse **Atualizações / Mov Oficina / Fechamento OS (OFIOM160).**

- 16. Selecione a OS que havia liberado anteriormente e clique em **Fechar**.
- 17. Execute e confirme o Fechamento.
- 18. Confirme a geração da Nota Fiscal.

# Este documento é de propriedade da TOTVS. Todos os direitos reservados. ©

#### **Boletim Técnico**

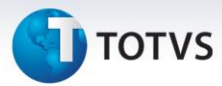

- 19. Acesse **Atualizações / Mov Atendimento / Controle Entr. Veículo (VEICC610).**
- 20. Informe os parâmetros e confirme.
- 21. Dê um duplo clique sobre o registro.
- 22. Preencha o parâmetros e confirme.
- 23. Em seguida acesse **Atualizações / Mov Saída / Saída Por Venda (VEIXA011).**
- 24. Selecione o chassi entregue anteriormente e clique em **Visualizar.**

Observe os novos campos **Hr Entrega (VVA\_HORREA)** e **Usuar.Entreg (VVA\_USUREA)**, criados para registrar a Hora Real da Entrega e o usuário que a fez, respectivamente.

**Informações Técnicas**

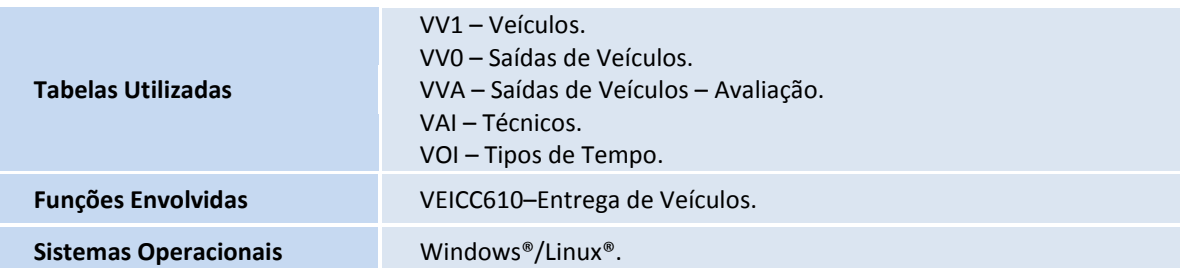